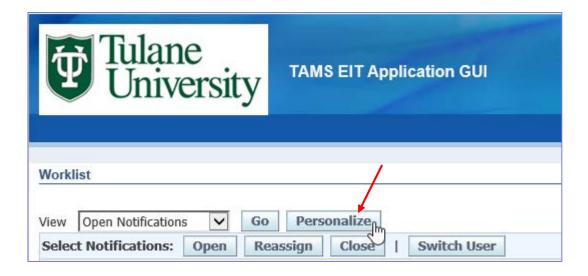

 To Personalize your Worklist for optimal viewing, click the Personalize button

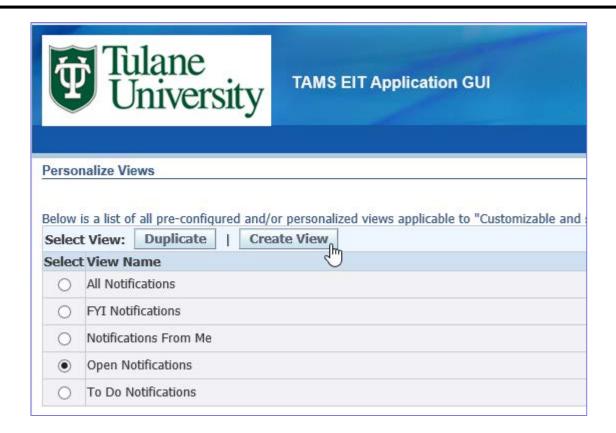

- When the Personalize Views screen opens, you will see a list of all of the Oracle EBS standard views
  - These views are not as practical as personalizing your own view
- Click the Create View button

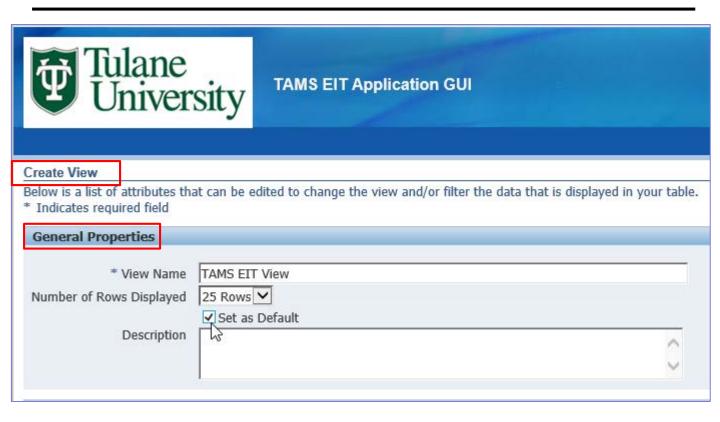

- Under the General Properties heading of the Create View screen, type a personal view name in the View Name field
  - "TAMS EIT View" is recommended but not required
- For Number of Rows Displayed, accept the default of 25 Rows
- Click the "Set as Default" box so your personalized view will open automatically every time you access your Worklist
- You can leave the Description field blank

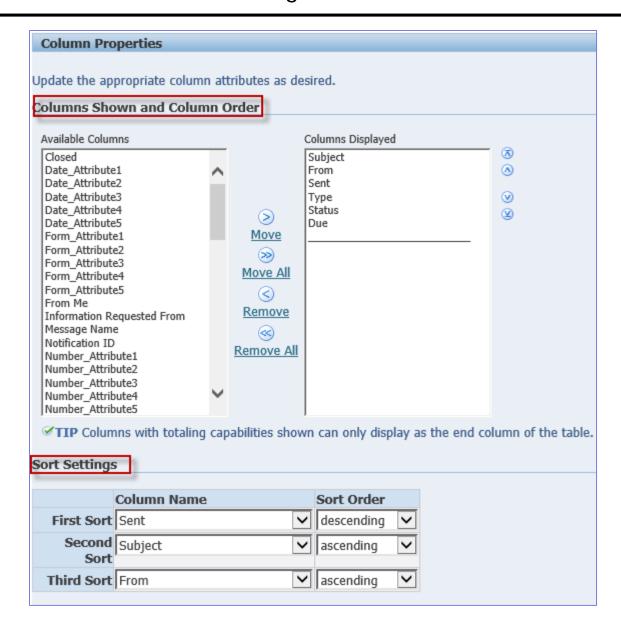

 Under Columns Shown and Column Order and Sort Settings, accept all defaults

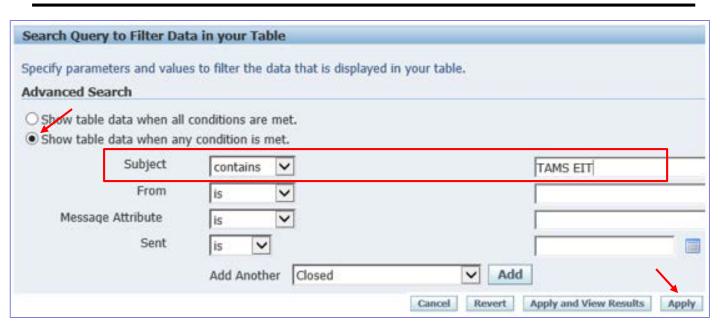

- Under Advanced Search, click "Show table data when any condition is met"
- Change the Subject field to "contains" and type "TAMS EIT" (without quotes) in the blank field to the right of the Subject field
- Click the Apply button to save your changes
- The next time you open your Personal Worklist from the Navigator, your personalized view will open as the default view